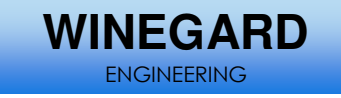

## **1) Scope Definition**

This document details the equipment and procedure for updating software from a USB drive. This is intended for persons familiar with troubleshooting the DirecStar Antenna system.

**Improper use of the information contained in this document may cause catastrophic system malfunction and void all warranties. Please read the entire document before attempting to update the system.** 

## **2) Equipment**

- − Complete DirecStar System
- − Non secure USB drive

## **3) Procedure**

- 1. Copy all applicable update files to the root directory of a USB drive (i.e. update.xml, trk\_app.bin, dt740.exe, dt740.tmp). DO NOT insert the drive into the controller.
- 2. Turn the system on by depressing the green power button on the front of the IDU.
- 3. When the Main Menu is displayed, insert the USB drive into the USB port on the back of the IDU.
- 4. From the Main Menu, press the user button (wrench icon) in the upper right corner of the controller (IDU).
- 5. Navigate through the Position Statistics, GPS Statistics, Network Setup, and Versions screens until the Update screen is displayed.
- 6. Touch the "Update Now" button.
- 7. When the warning message "Unable to perform online updates at this time. If directed by a technician, place the update files onto a USB memory stick and plug it in now" appears, ensure that the USB drive is inserted in the USB port on the back of the IDU and press the "Update" button.
- 8. Do not touch any buttons until the screen displays the message "Updates will take effect next time the system is restarted." This may take a few minutes.
- 9. Cycle power on the controller by depressing the green power button.

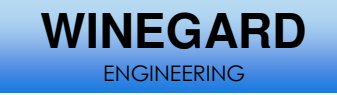

## **4) Cautions**

- − Do not insert the USB drive until the IDU is completely booted. This may cause the software to be copied from the USB drive during the boot process but not flashed into memory.
- − Make sure that the system is in the stowed position. When stowed, the system will update from the USB drive rather than from the internet update server.
- − It is advisable to make a copy of the current software. The software application can be copied to another folder or saved to a USB memory device.
	- $\circ$  Power the system on by pressing the green power button. The splash screen will be displayed with a progress bar at the bottom. The screen will flash white momentarily. Touch the screen immediately when the logo reappears. This will exit the DT740 application and start running Windows CE.
	- $\circ$  Open the "My Device" folder located on the desktop.
	- o Open the "Onboard Flash" folder.
	- $\circ$  If you are using a USB memory device copy all of the files from the "Onboard Flash" file to the external memory device.
	- $\circ$  If you are saving a copy on the IDU press the "File" option from the tool bar and then select "New Folder".
	- o Name this folder "backup"
	- $\circ$  Copy all of the files located in "Onboard Flash" into this folder.
	- $\circ$  Open the "backup" file and rename the "autoexec" and "launcher" files (ie: autoexecbak, launcherbak). This will prevent the system from accidentally running the copied files.
- Do not interrupt the power or attempt to move the dish during updates. This may cause the software to become corrupted and render the system unusable.